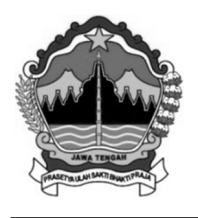

### **PEMERINTAH PROVINSI JAWA TENGAH DINAS PENDIDIKAN DAN KEBUDAYAAN SEKOLAH MENENGAH KEJURUAN NEGERI 1 BREBES**

*Jl. Dr. Setiabudi No.17 Telp./ Fax. (0283) 671625 Brebes 52212 Email :smkn1\_brebes@yahoo.co.id, website : smkn1-brebes.sch.id*

# **LEMBAR KERJA PESERTA DIDIK (LKPD)**

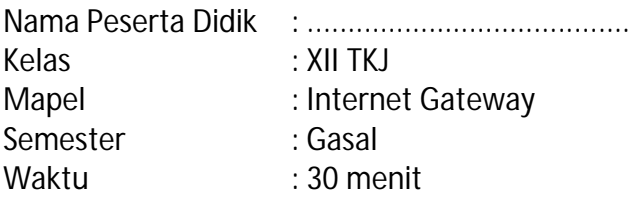

### **A. KD,IPK dan Tujuan**

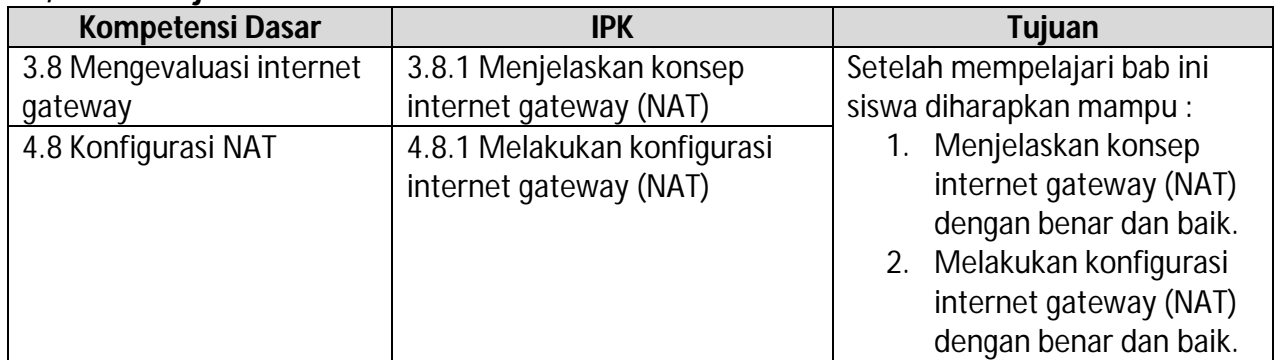

# **B. Materi Pokok**

### **1) Prinsip kerja atau Konsep internet gateway (NAT)**

[Pada kesem](https://www.nesabamedia.com/author/muhammadazam/)patan kali ini, kita akan berkenalan dengan Internet Gateway (NAT), bahwasanya setiap kali [seseorang berselancar di internet menggunakan komputer, sebetu](https://www.nesabamedia.com/pengertian-fungsi-dan-cara-kerja-nat/)lnya komputer tersebut haruslah memiliki alamat IP yang telah terdaftar melalui [ISP](https://www.nesabamedia.com/pengertian-isp/). Alamat IP yang diperuntukkan oleh publik (pengguna komputer) ini cukup terbatas, dan semakin hari jumlahnya pun semakin menipis.

Untuk itulah kemudian hadir sistem NAT untuk mengatasi masalah jumlah alamat IP yang semakin menipis ini. Tak hanya itu, NAT pun memiliki fungsi dan keunggulan lain yang membuatnya diperlukan banyak orang.

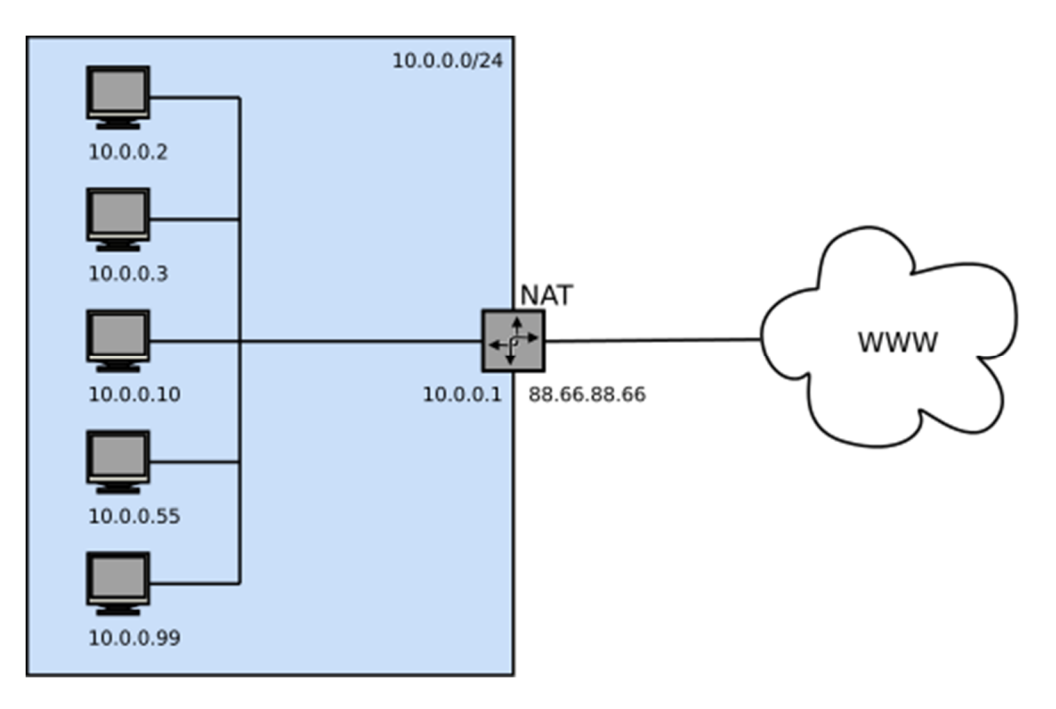

Saat menggunakan NAT, seorang klien dapat terhubung dengan internet melalui prosesproses berikut :

- 1. Pertama-tama, NAT menerima permintaan dari klien berupa paket data yang ditujukan untuk sebuah server remote di internet.
- 2. NAT kemudian mencatat alamat IP klien, lalu menyimpannya ke dalam tabel translasi alamat. Selanjutnya, alamat IP komputer klien tersebut diubah oleh NAT menjadi nomor IP NAT, lalu NAT lah yang akan melakukan permintaan kepada server.
- 3. Server kemudian merespon permintaan tersebut. Dari sudut pandang server, yang terlihat adalah alamat IP NAT, bukan alamat IP klien yang meminta data bersangkutan.
- 4. NAT menerima respon dari server, lalu melanjutkannya dengan mengirimkan ke alamat IP klien yang bersangkutan.

Keempat tahapan tersebut terjadi berulang-ulang, sehingga walaupun klien komputer tidak memiliki alamat IP publik, namun tetap dapat mengakses internet.

### **2) Langkah-langkah Konfigurasi internet gateway (NAT)**

Pada kesempatan kali ini, untuk percobaan praktik konfigurasi internet gateway (NAT) akan dipresentasikan melalui media video simulasi, yangmana praktik langkah-langkah konfigurasi internet gateway dengan menggunakan operating sistem mikrotik dan aplikasi VMware Workstation. Sedangkan sumber internet ISPnya sendiri didapat dari wifi hotspot HP. Gambar ilustrasinya seperti dibawah ini:

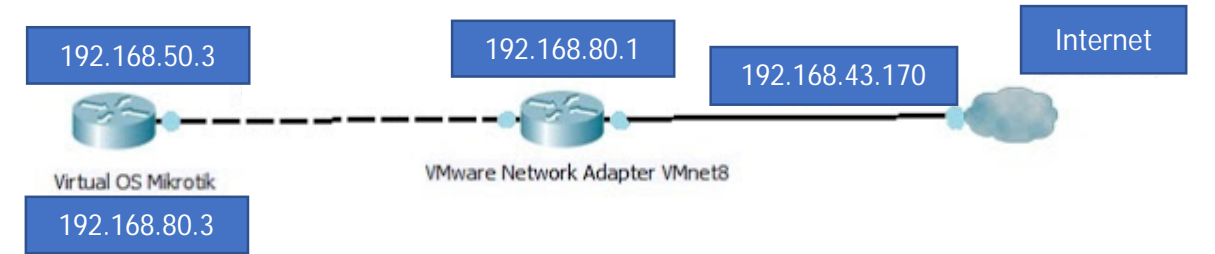

### **C. Latihan**

- 1. Jelaskan Prinsip kerja atau konsep internet gateway (NAT) dengan baik dan benar. *(nilai maksimal 30 Point)*
- 2. Tuliskan langkah-langkah konfigurasi internet gateway (NAT) dengan baik dan benar sesuai dengan video simulasi yang sudah dipresentasikan oleh guru. *(nilai maksimal 70 Point)*

#### **D. Jawaban**

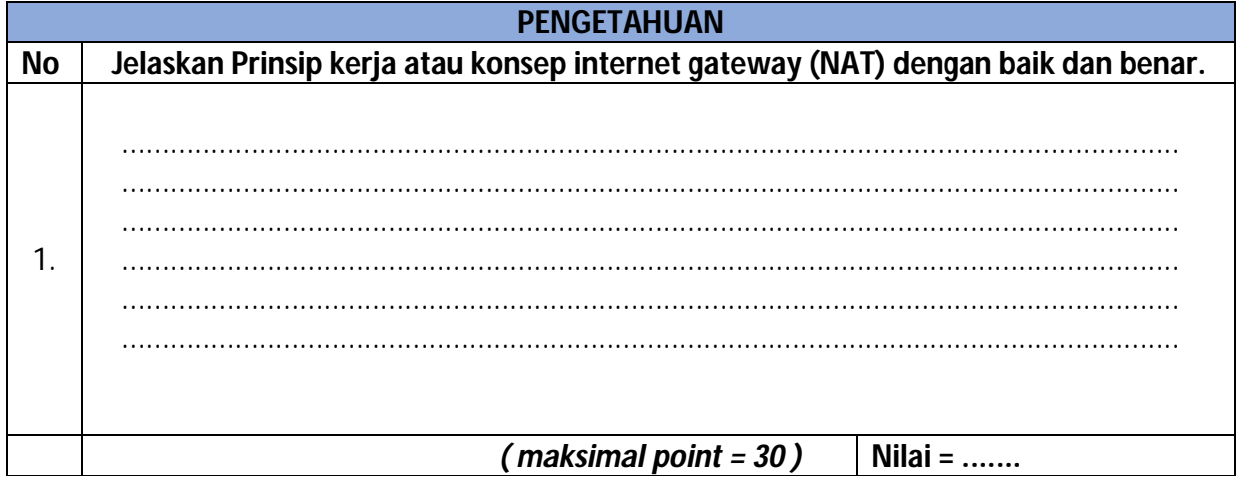

2. Silahkan lanjutkan tahapan langkah-langkah konfigurasi internet gateway (NAT)

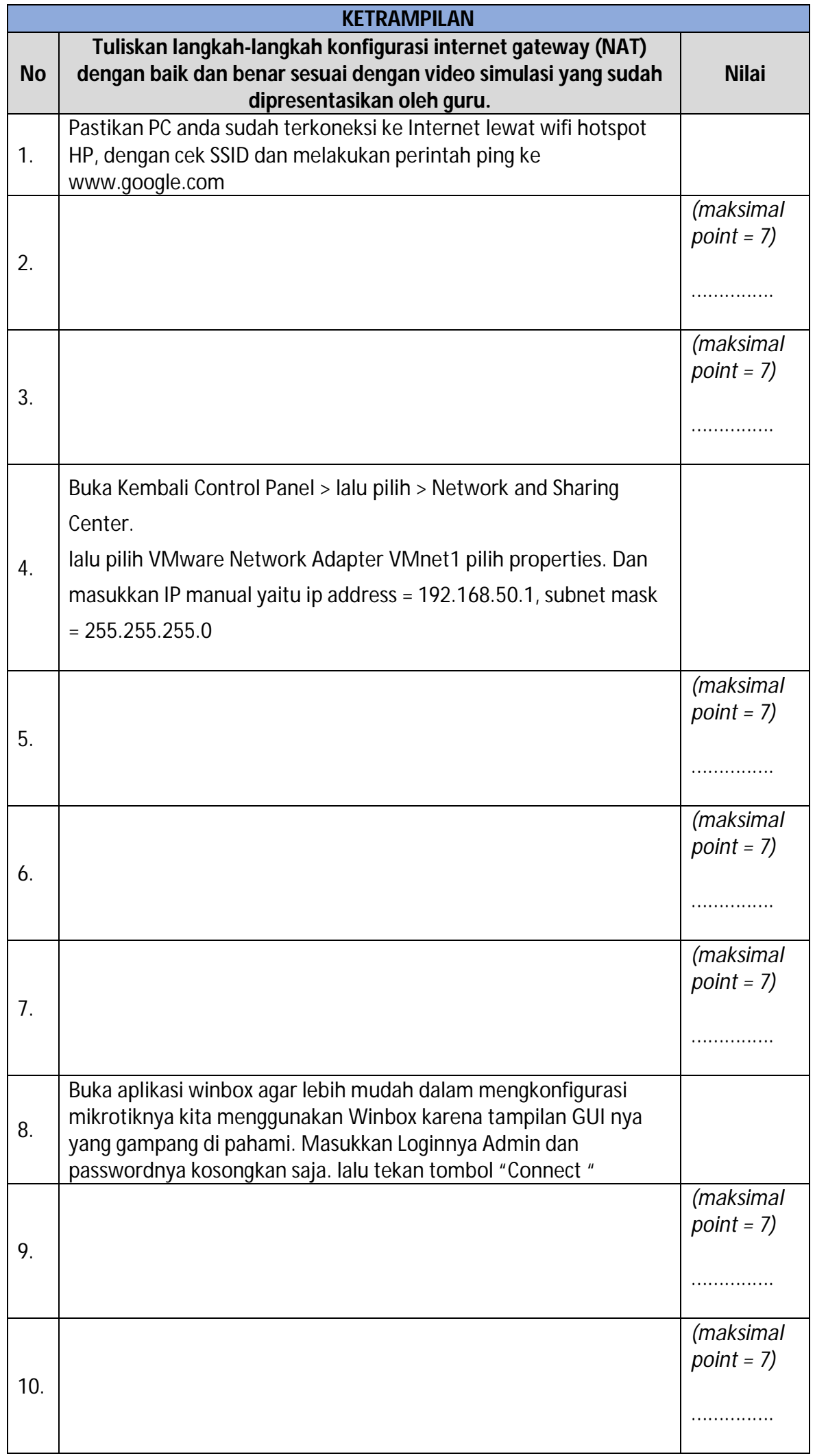

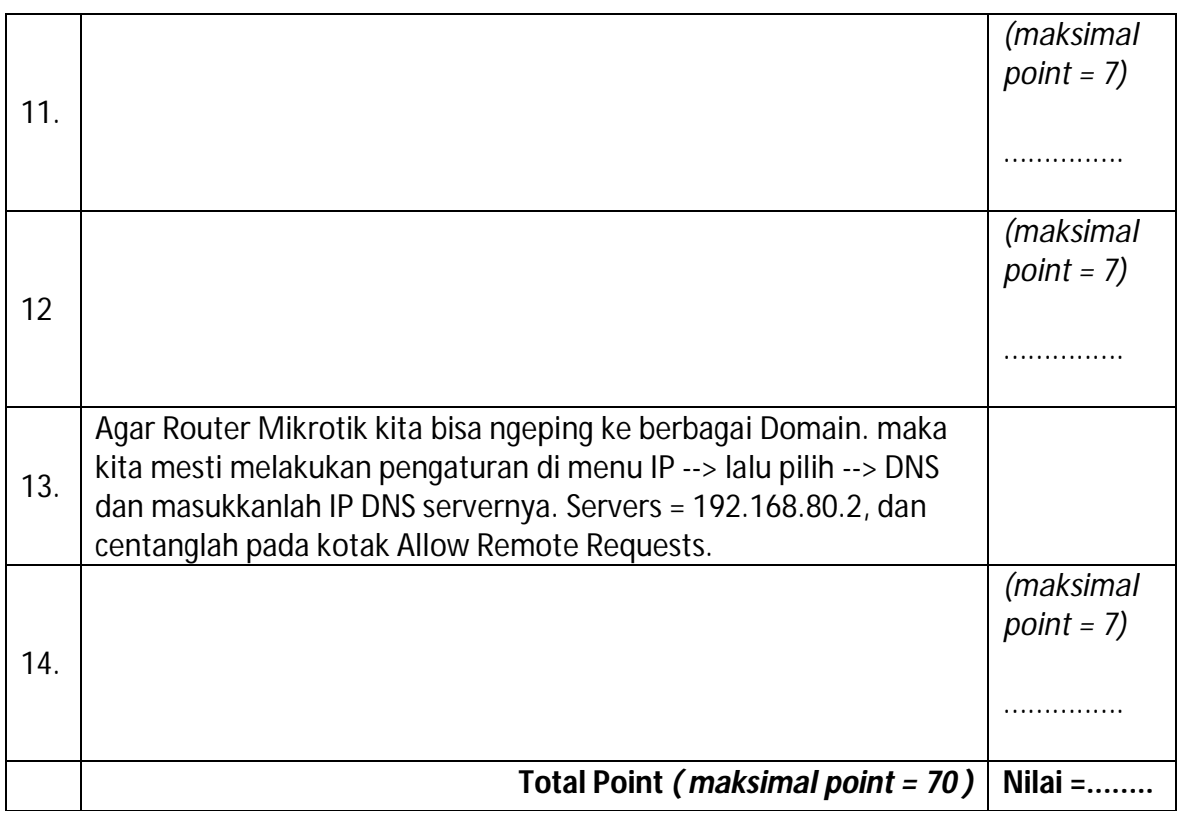

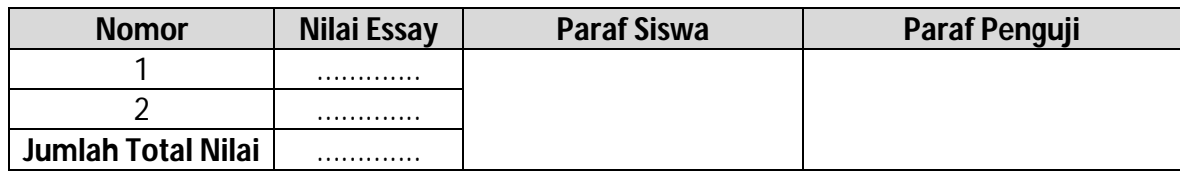

# **E. Daftar Pustaka**

Hermawan Riyadi. 2019. " Pengertian NAT Beserta Fungsi dan Cara Kerja NAT dalam Jaringan Komputer", https://www.nesabamedia.com/pengertian-fungsi-dan-cara-kerja-nat/, diakses pada 21 September pukul 21.00

Rachmadona Sebayang. 2015. " Belajar MikroTik di VMware Workstation – Konfigurasi Dasar MikroTik", http://rachmadona.net/belajar-mikrotik-di-vmware-workstation-konfigurasi-dasar/, diakses pada 21 September pukul 21.00